## **How to Associate Pay Group in Employee Earnings**

- 1. Select an employee record in **Employees** from **Payroll** module.
- 2. Click **Earnings** tab under **Employee** tab.
- 3. Select paygroup from the dropdown in **Pay Group** column.

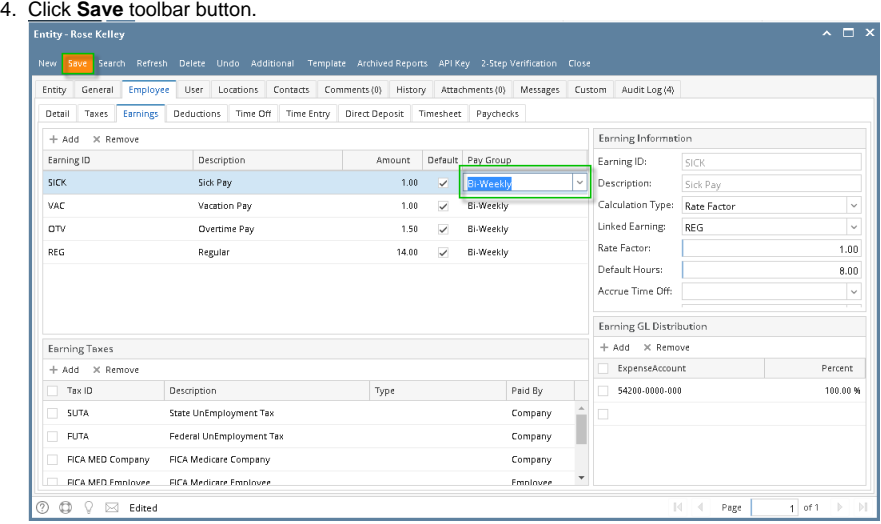

- 1. Select an employee record in **Employees** from **Payroll** module.
- 2. Click **Earnings** tab under **Employee** tab.
- 3. Select paygroup from the dropdown in **Pay Group** column.
- 4. Click **Save** toolbar button.

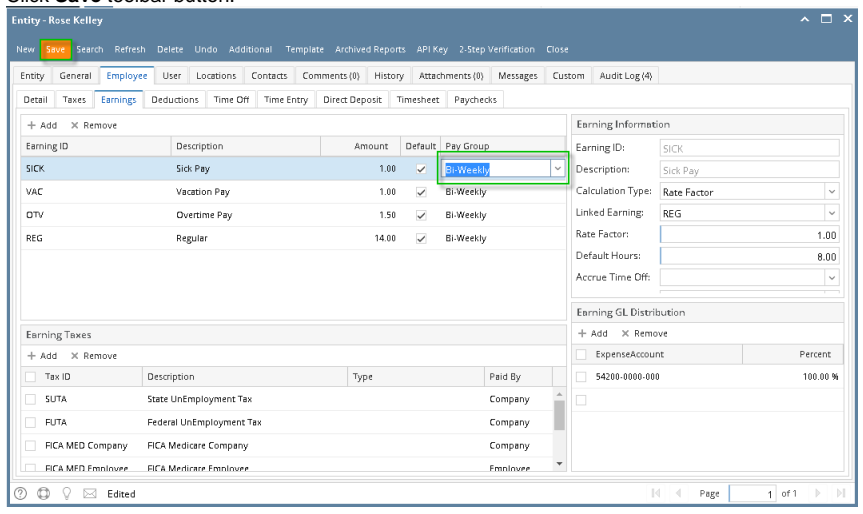

1. From Payroll module > single click the Employee.

2. Click the Earnings tab, click the combo box drop down on each Earnings to select Pay Group.

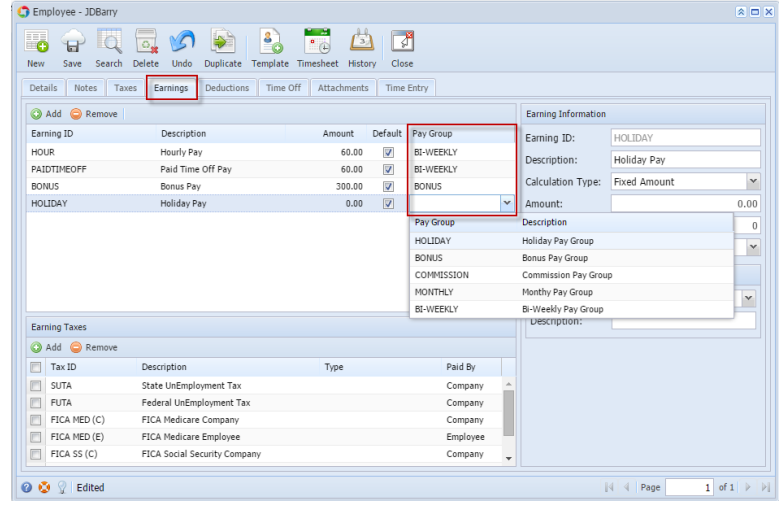

Pay Group in the Employee Earnings will be used to process Paychecks to group Earnings under that Pay Groups.

3. Click the **Save** toolbar button to save.

4. Click the **Close** toolbar button to close the Employee screen.